# 1. Product Description

WorldPenScan Go is a portable scanning translation pen that is easy to carry.

This is an intelligent product that integrates scanning, OCR (text recognition), sentence translation, voice translation and reading aloud technologies.

After connecting to the Internet, it allows you to chat in multilingual conversations.

## <sup>®</sup> Package Contents

.<br>Pen scanner x1

Type-C USB cable x1

Ouick quide and warranty card x1

## ◎ Product Specifications

- Product Name: WorldPenScan Go
- Screen: 2.98 inches (resolution 800\*268)
- Capacity: 8GB
- · Lens: 0.3 mega pixels
- Use environment: 0° C-45° C
- Product size: 146.5\* 31.6\* 14.3 mm
- Speaker: 8 ohm 1 watt single speaker Transmission and charging cable: Type-C
- 
- Battery: 1050mAh rechargeable lithium polymer battery

Set the languages you are going to use, then press and hold the A or B button corresponding to your languages and start speaking

After you release the button, you can directly translate it into the other language and read it aloud.

#### ◎ Voice-to-Text

Tap 【Voice-to-Text】icon to enter. Create a file, tap the 【Microphone 】 icon to start recording, then tap the icon again to stop.

During the recording process, the system will do dictation. Select the language to be recognized at the bottom left before recording.

## ◎ USB Charging

When the system prompts that the battery is low, please charge it in time.

It takes 2-3 hours to charge the pen.

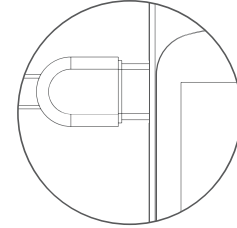

Please use the specific USB Type-C cable with the certified DC5V---1A adaptor to charge

# <sup>®</sup> Device Connection

This product can be used with<br>Windows/Mac computers and iOS/ Android devices, you can directly scan text to the above platform devices.

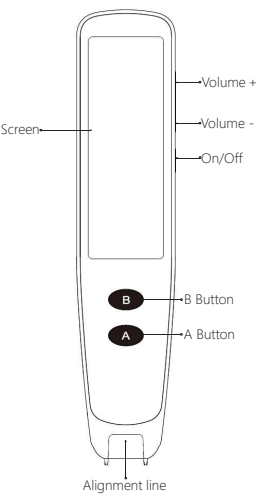

Speaker

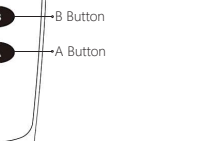

USB charging port

Microphone

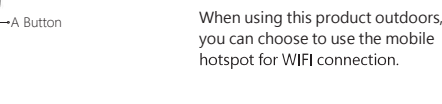

### ◎ How to Scan

top right corner.

Hold the pen, aim the alignment line on the pen tip to the middle of the text, gently press down the pen tip to let the light bright up, then drag the pen to the right at a steady and constant speed, and lift the pen at the end of the text to finish scanning.

Go to 【Settings】and turn the【WIFI<br>switch】ON, then choose a usable

WIFI to connect. After connecting WIFI, there will be the WIFI icon at the

2. Function Introduction

Long press the 【On/Off】 button for

◎ Power On/Off

◎ WIEL Connection

about 3 seconds.

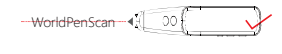

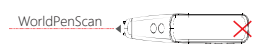

Note: Please tilt the pen tip slightly to WorldPenScan (CO

let it touches the paper surface.

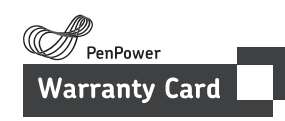

Thank you for purchasing PenPower product.

Please register your product on Purchase Date: www.penpower.net/reg.html to ensure warranty service:

- · 1 Year Warranty
- · Software Undates
- · Technical Support

# Note:

· The warranty period begins on the purchase date, standard warranty period ends 12 months after the purchase date.

· Product warranty is limited to the origin of purchase. Users might pay a service fee when requesting warranty service in different country.

· A copy of the official invoice must be submitted as proof of purchase for warranty service.

# <sup>®</sup> Dictionary Lookup

Tap the 【Dictionary Lookup】icon to enter and scan a text on the book.

After scanning, tap a word to check the dictionary contents.

Swipe from the right side of the screen to the left to pull out the menu to enter advanced settings, you can select the recognition language and the translation language, and set the<br>read-out speed, or edit the scanned contents.

Tan I Speaker I icon to read out, tan [Star] icon to add the word into **[Bookmarks]** 

#### ◎ Instant Translation

Tap I Instant Translation I icon to enter and scan sentences on the<br>book, then the translations will show up.

Tap the sentences to read out, and swipe from the right side of the screen to pull out the menus and set up functional habits, such as the recognition language, the translation language, and also read-out settings.

#### <sup>®</sup> Text Capture

Tap 【Text Capture】icon to enter.

Create a file then you can start to scan the document.

After scanning, you can edit the file name or delete the file.

## **© Live Translation**

After connecting to the WIFI network, tap [ Live Translation ] icon to enter this feature.

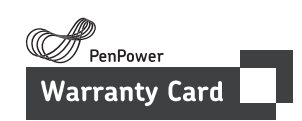

Product Name:

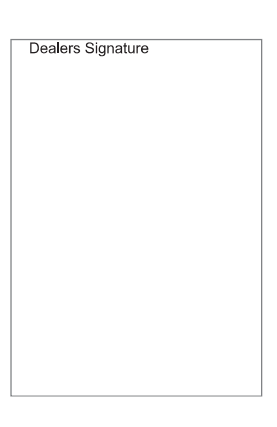

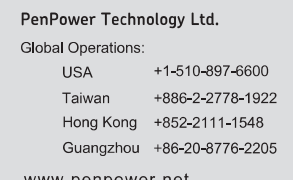

www.penpower.net

Windows / Mac Access the link below to download and install the software: d.penpower.net/wpsgo Mac users can also search for **[WorldPenScan Go]** in the App Store to download. Make sure your computer is connected to the same local<br>area network/ WIFI network or mobile hotspot as the pen scanner does.<br>On the pen scanner, tap 【App

Connect 】 icon on to enter, then open the software on the computer, and follow the instructions on the screen to connect.

- After the connection is established, place the mouse cursor on the document or webpage where text can be input, and select the text language to be scanned on the software toolbar to start scanning, then the scanned texts will appear on the document for you to do more further actions.
- Moreover, you can extend the [Scan To Buffer] area by clicking the arrow at the toolbar bottom, and scan texts into it for translation or dictionary lookup. If you want to access the files stored in the pen scanner,
- please click the "folder" icon on the toolbar, then select the files to download them to your computer.

iOS / Android

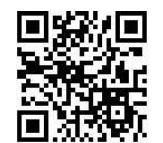

Scan the QR code, or search for [WorldPenScan Go] in App Store / Google Play to download and install.

- Make sure your phone is connected to the same local<br>area network/ WIFI network or mobile hotspot as the pen
- scanner does.<br>On the pen scanner, tap 【App Connect ] icon on to enter, then open the app, click [Connect]<br>at the top right of the screen,<br>select [WorldPenScan Go] model, and the app will start to detect and connect.
- After the connection is established, you can start to scan, then the scanned texts will appear on the app for you to<br>edit/ share, and in the translate mode, you can even tap on a
- Moreover, you can access the files stored in the pen scanner from the app and download them.

# <sup>®</sup> Volume Adjustment

Press 【Volume+】/【Volume-】 buttons to adjust the volume.

### ◎ Force Shutdown

Long press the 【On/Off】 button for at least 10 seconds, the system will force shutdown, then you can turn the device on again after then.

#### ◎ Software Update

Tap [Settings] icon, find the [Software Update 】, and tap the【Check for updates ] button to check for new software version.

If there is a new version released,

then tap 【Download Update】 button to download and update the new

software.<br>(Note: Before the system update, make sure that the pen scanner has sufficient power (more than 50% and the USB cable is connected to keep charging), please do not do any operation during the system installation to avoid system installation interruption and upgrade failure, and lead to the pen cannot be used normally!)

# 3. Usage Notice

#### ◎ Safety:

· This product is strictly prohibited from being exposed to direct sunlight or extreme environments such as high temperature and heat.

This product is not a toy. It is not suitable for children under 4 years old to use alone. Children should use this product with their parents.

Do not soak this product and its accessories in liquid.

Before using the charger, you must check whether the wires, plugs, shells and other parts are damaged. If damage is found, stop using it until the repair is complete.

· This product can only be used with the recommended power supply (recommended power<br>supply specification: 5V-1A), and the power supply that compliance with certification specifications and meets the standard requirements should be used.

**WorldPenScan Go** 

# **User Manual**

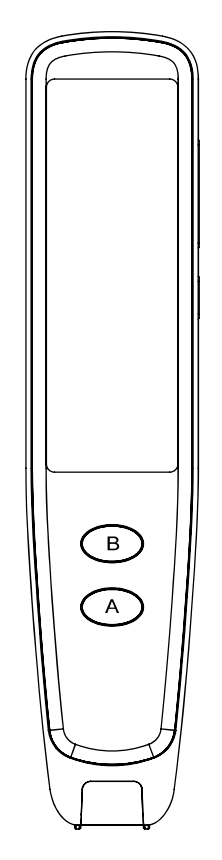

This manual contains important<br>information, please keep it for future use.

· Built-in 1050mAh lithium polymer battery cannot be removed or replaced. If damaged, please contact after-sales service and repair it.

· The charger is used by or under adult supervision.

· For the safety of you and your children, we have made charging protection and cannot be used while .<br>charging.

#### Cautions

1. Non-professionals are not allowed to replace the battery. If the battery<br>is replaced incorrectly, there will be a safety hazard.

2. Only use the same type or equivalent type of battery to replace.

3. For your safety, please do not expose the battery in the product to overheating environments such as the sun or fire.

### ◎ Troubleshooting

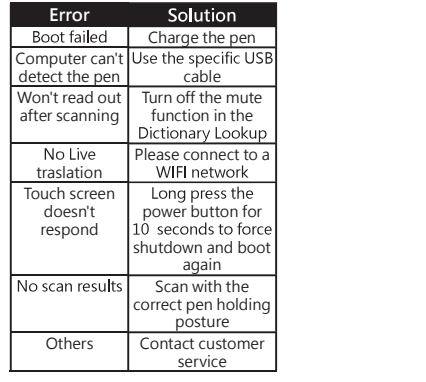

For more detailed answers to frequently asked questions, please refer to the 【FAO】 section of the following website: http://www.worldpenscan.com/

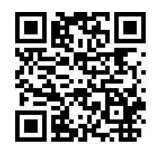

Or enter the 【Contact Us】section to ask us any question

WPSG01EN